# 参加者向け 参加登録手順書

第81回九州連合産科婦人科学会 第75回九州ブロック産婦人科医会 運営事務局 (株式会社コンベンションリンケージ) TEL:092-437-4188 E-mail:ksog81-kaog75@c-linkage.co.jp

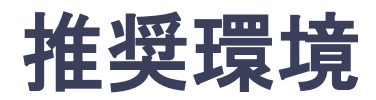

### [PC] Windows:Google Chrome / Microsoft Edge (Chromium) 各最新版 Mac:Google Chrome 各最新版

### [タブレット] iOS13以上:Safari最新版 Windows:Google Chrome / Microsoft Edge(Chromium) 各最新版 Android:Google Chrome最新版

## [スマートフォン]

iOS13以上:Safari最新版 Andorid:Google Chrome最新版

## メニュー

- **1.** 【ユーザー登録】トップ画面の「新規登録はこちら」をクリックし、 表示されたメールアドレス入力欄にメールアドレスを入力後、送信ボタンを押す。
- **2.** 【ユーザー登録】**support@gakkai.online**より届くメール内の**URL**をクリックし本登録に進む。
- **3.** 【ユーザー登録】ユーザー情報を入力項目に従って入力後、「確認する」ボタンを押して 確認ページへ。
- **4.** 【ユーザー登録】確認ページで入力内容をご確認のうえ、問題なければ「登録する」ボタンを クリックし登録する。

※ユーザー登録内容は学会終了まで「プロフィールの編集」からいつでも編集可能です

- **5.** 【ユーザー登録】ユーザー登録が完了したら、システムにログインをして参加登録に進む。
- **6.** 【参加登録(決済)】ホーム画面で「参加登録・支払い」を選択する。
- **7.** 【参加登録(決済)】参加種別を選択し、決済へ進む。
- **8.** 【参加登録(決済)】クレジットカード支払いをする。
- **9.** 【参加登録】領収書を発行する。

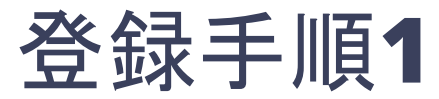

トップ画面の「新規登録」をクリックし、 表示されたメールアドレス入力欄にメールアドレスを入力し、 「登録を進める」ボタンを押す。

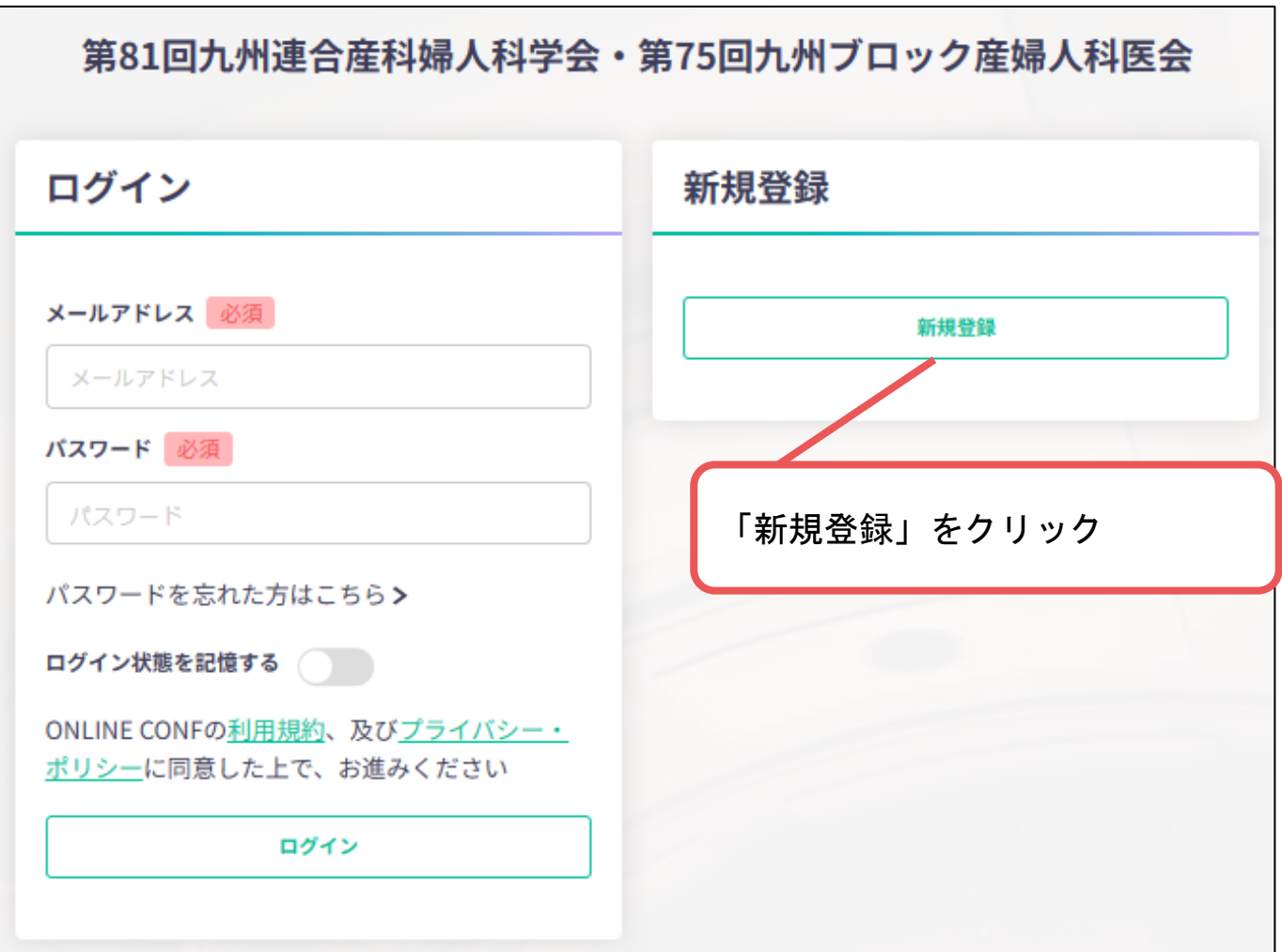

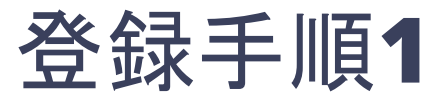

トップ画面の「新規登録」をクリックし、 表示されたメールアドレス入力欄にメールアドレスを入力し、 「登録を進める」ボタンを押す。

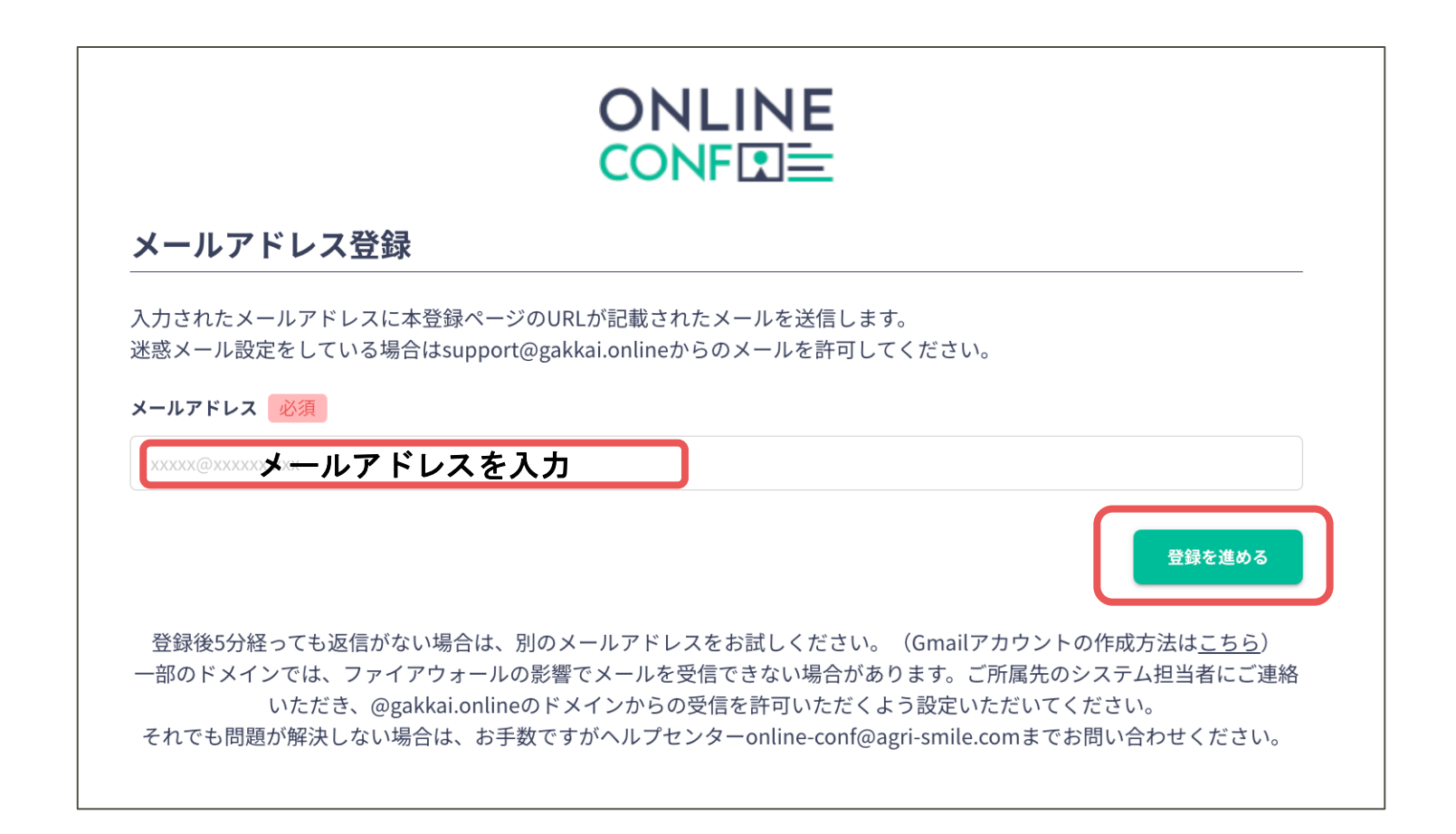

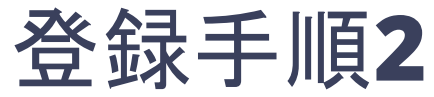

#### **"**第**81**回九州連合産科婦人科学会 第**75**回九州ブロック産婦人科医会 運営事務局 **<support@gakkai.online> "**より届くメール内の**URL**をクリックし本登録に進む。

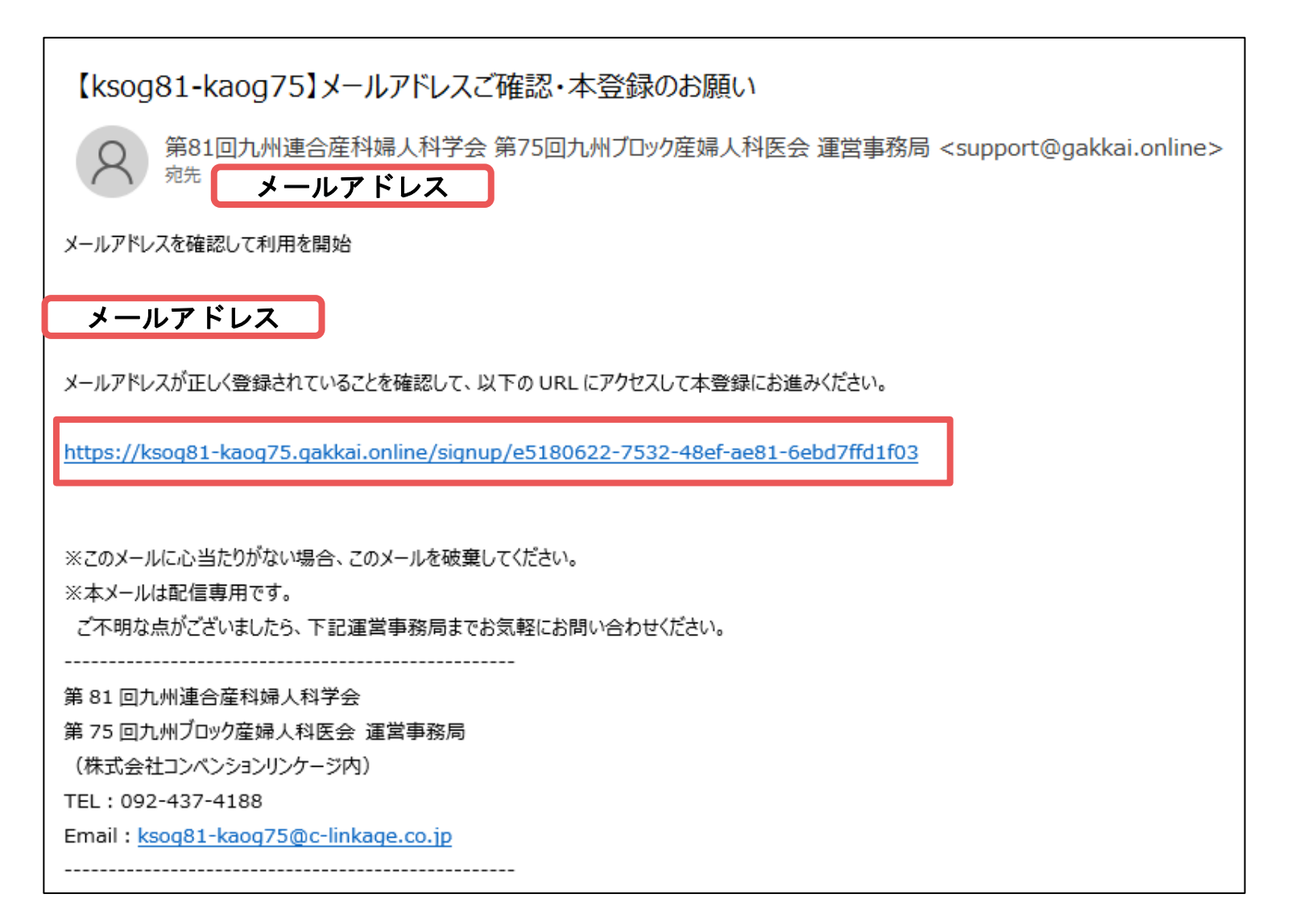

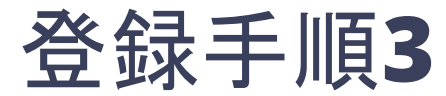

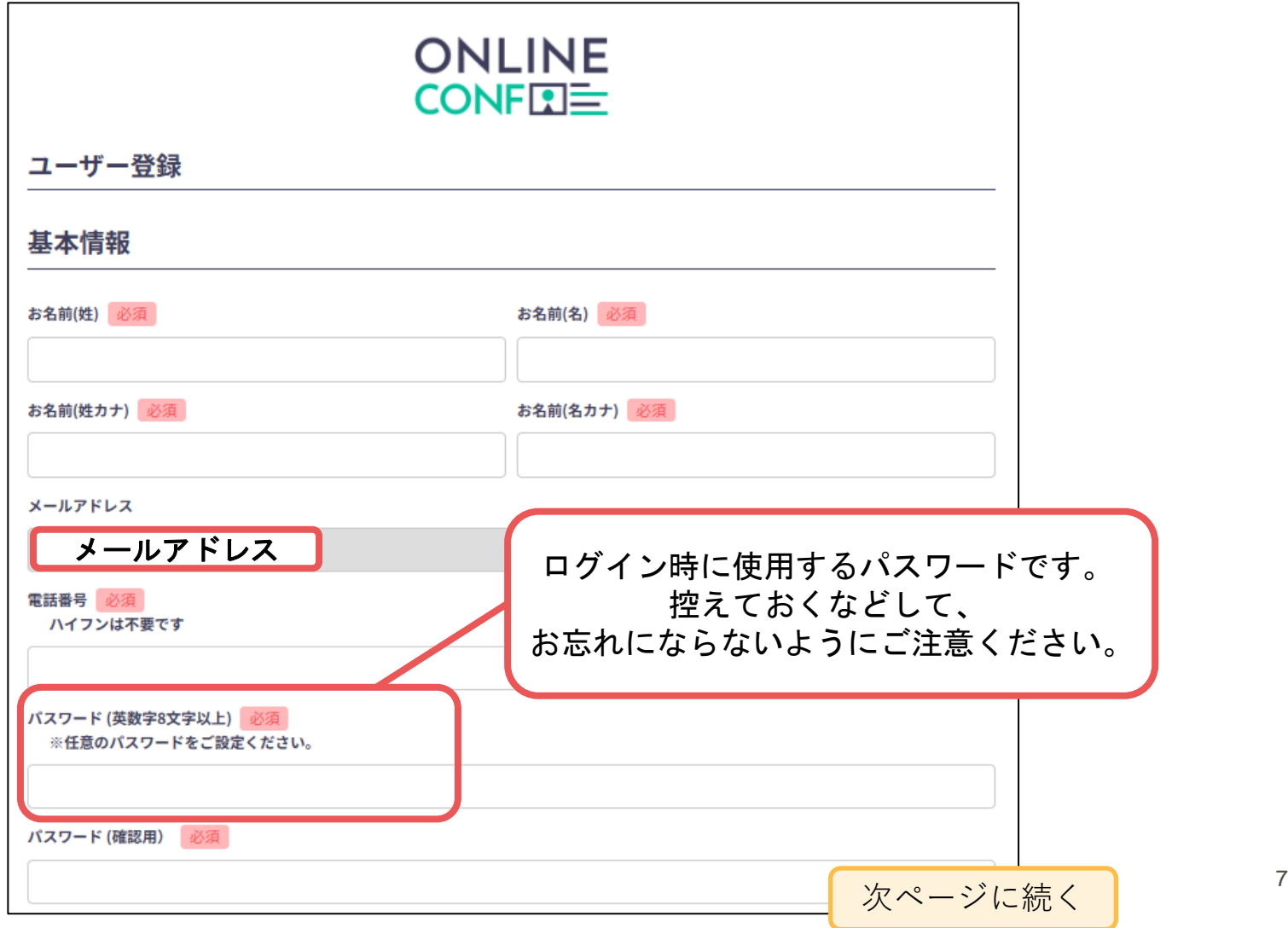

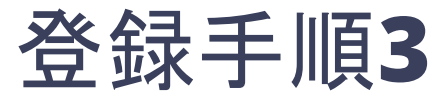

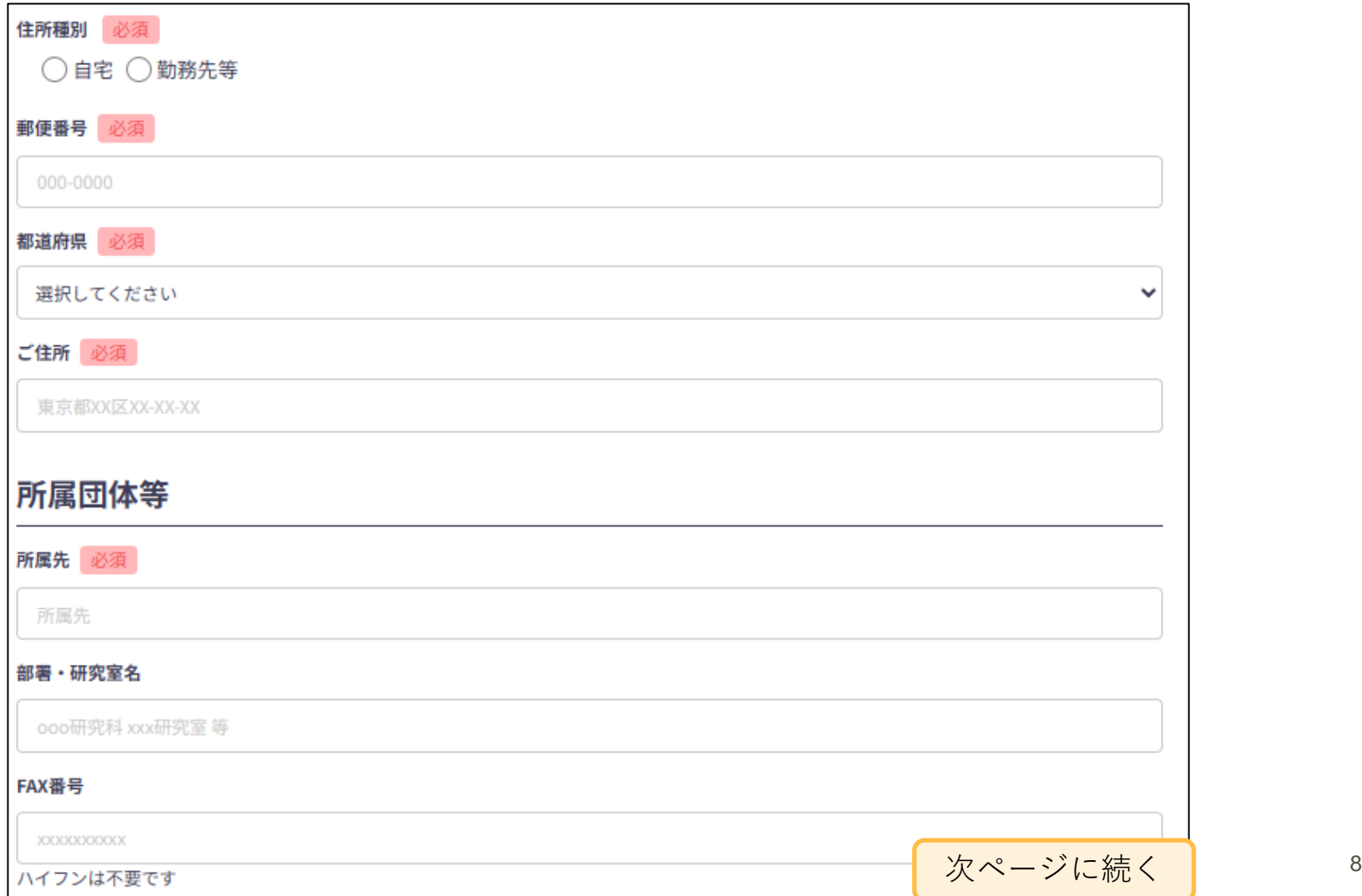

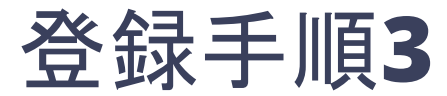

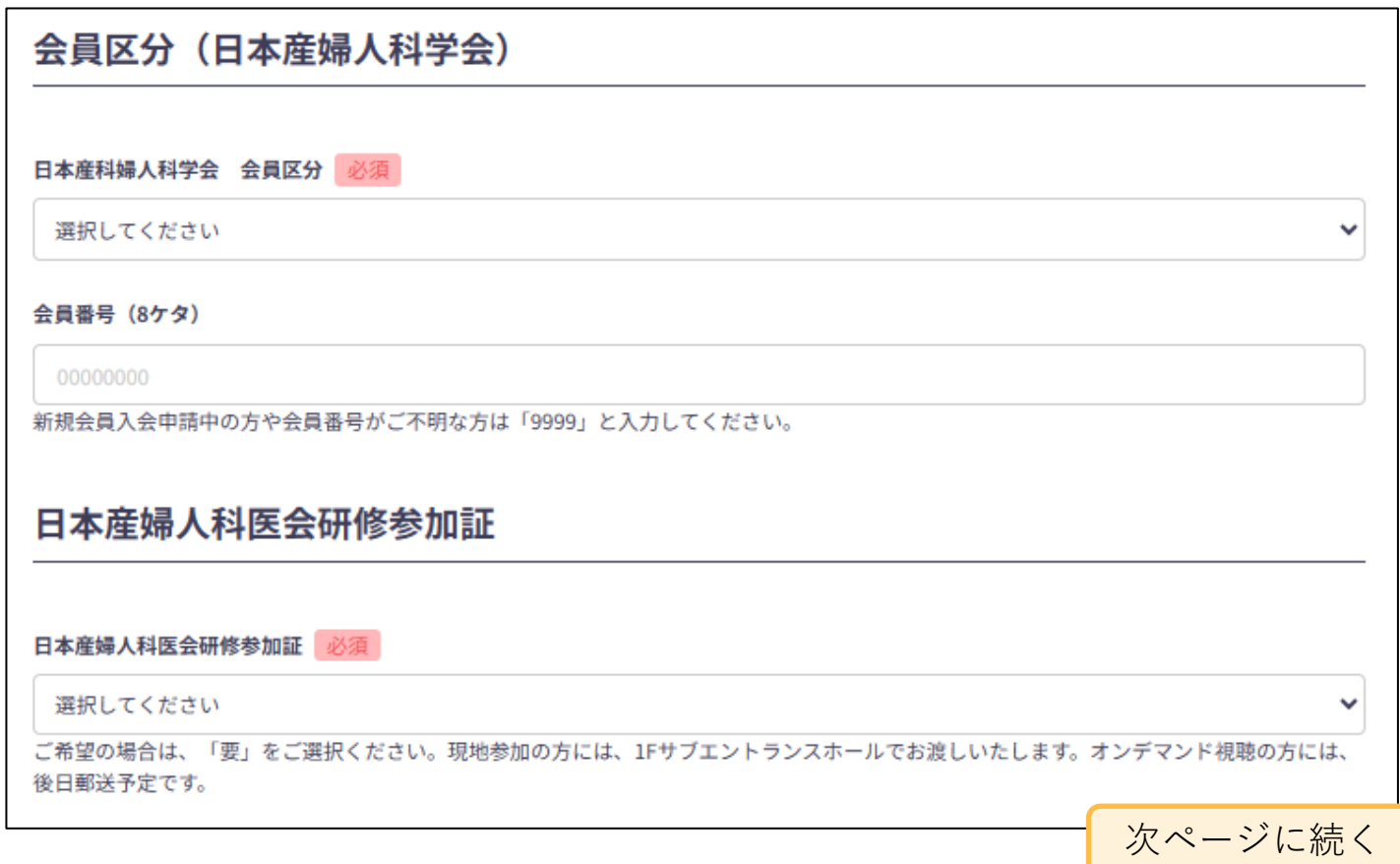

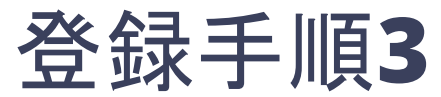

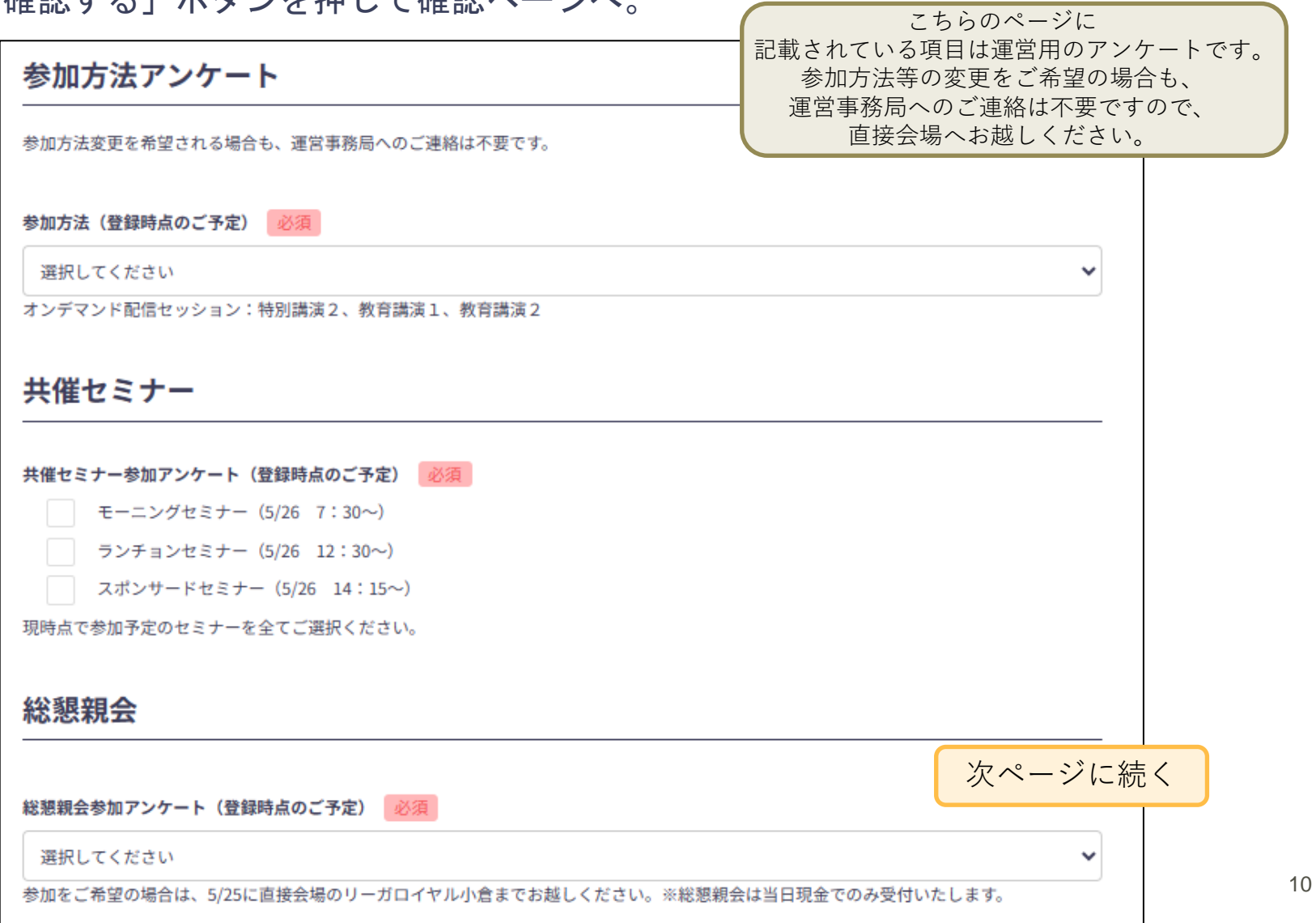

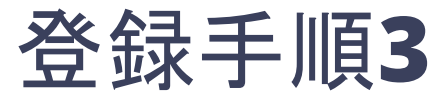

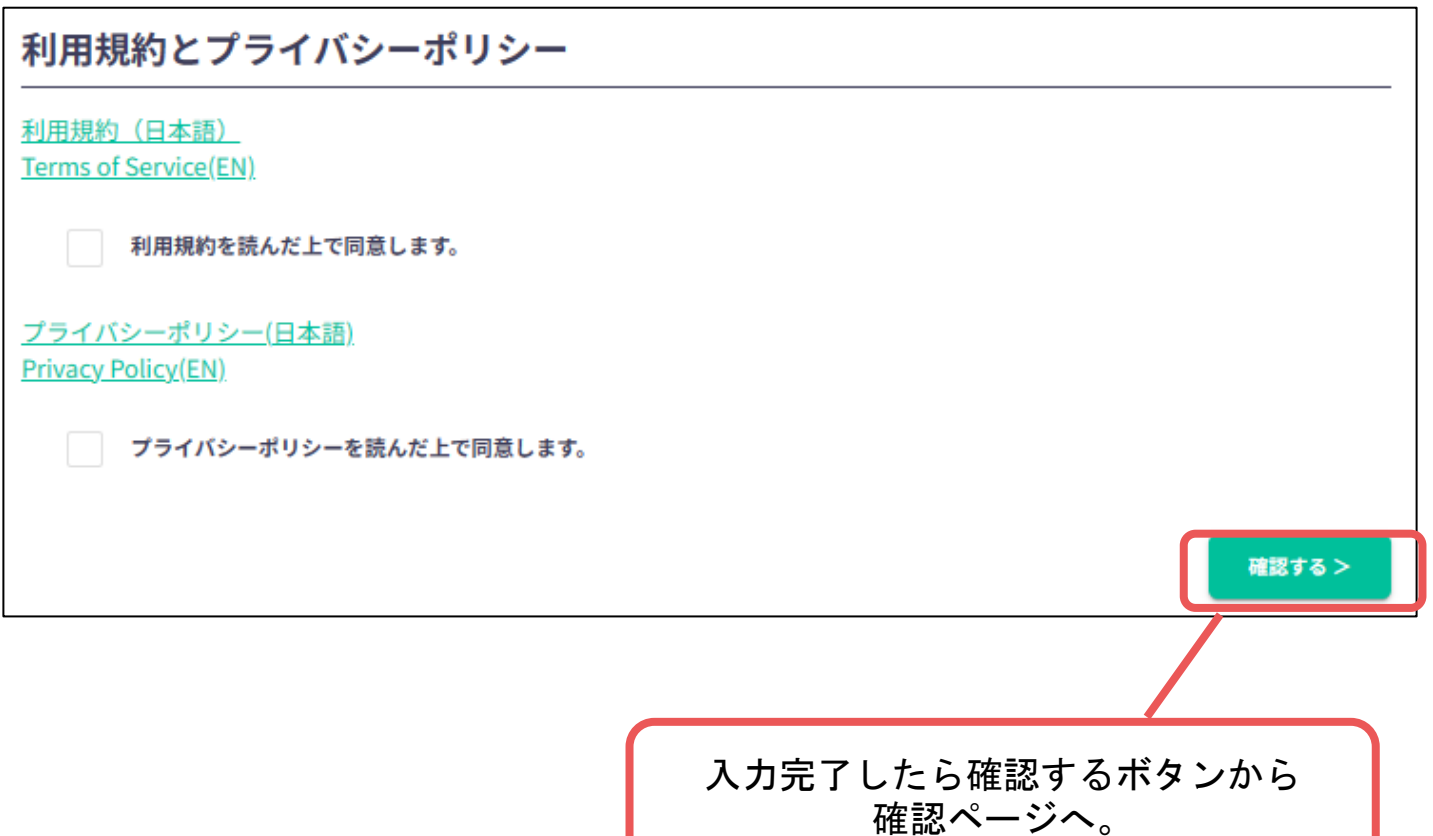

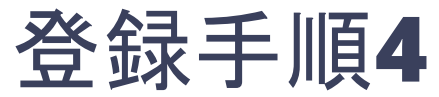

#### 確認ページで入力内容をご確認のうえ、問題なければ「登録する」ボタンを クリックし登録する。

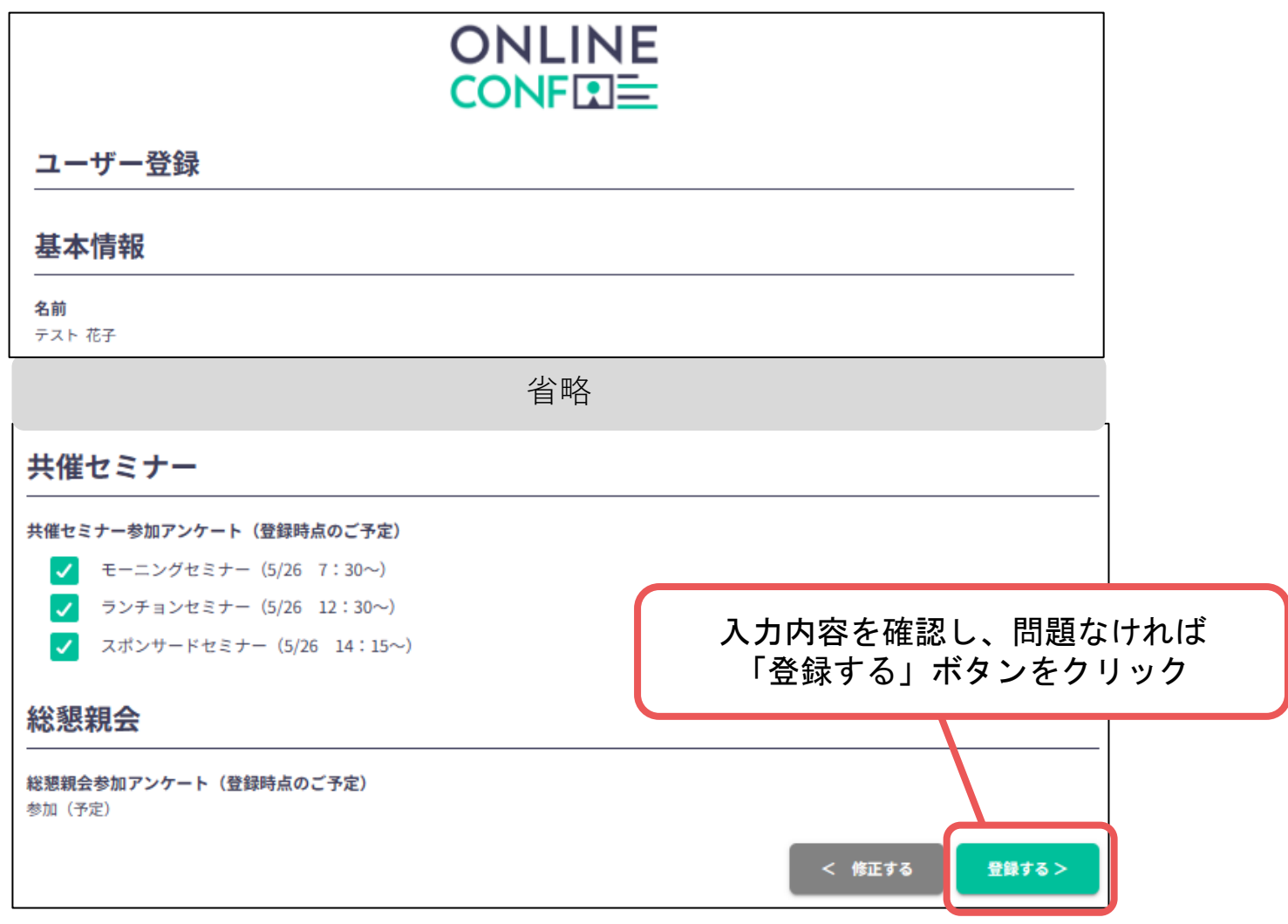

#### ※ユーザー登録内容は学会終了まで「プロフィールの編集」からいつでも編集可能です

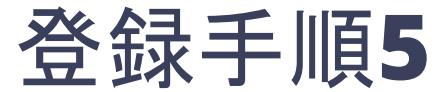

#### ユーザー登録が完了したら、システムにログインをして参加登録に進む。 【ログイン画面**URL**】**https://ksog81-kaog75.gakkai.online/**

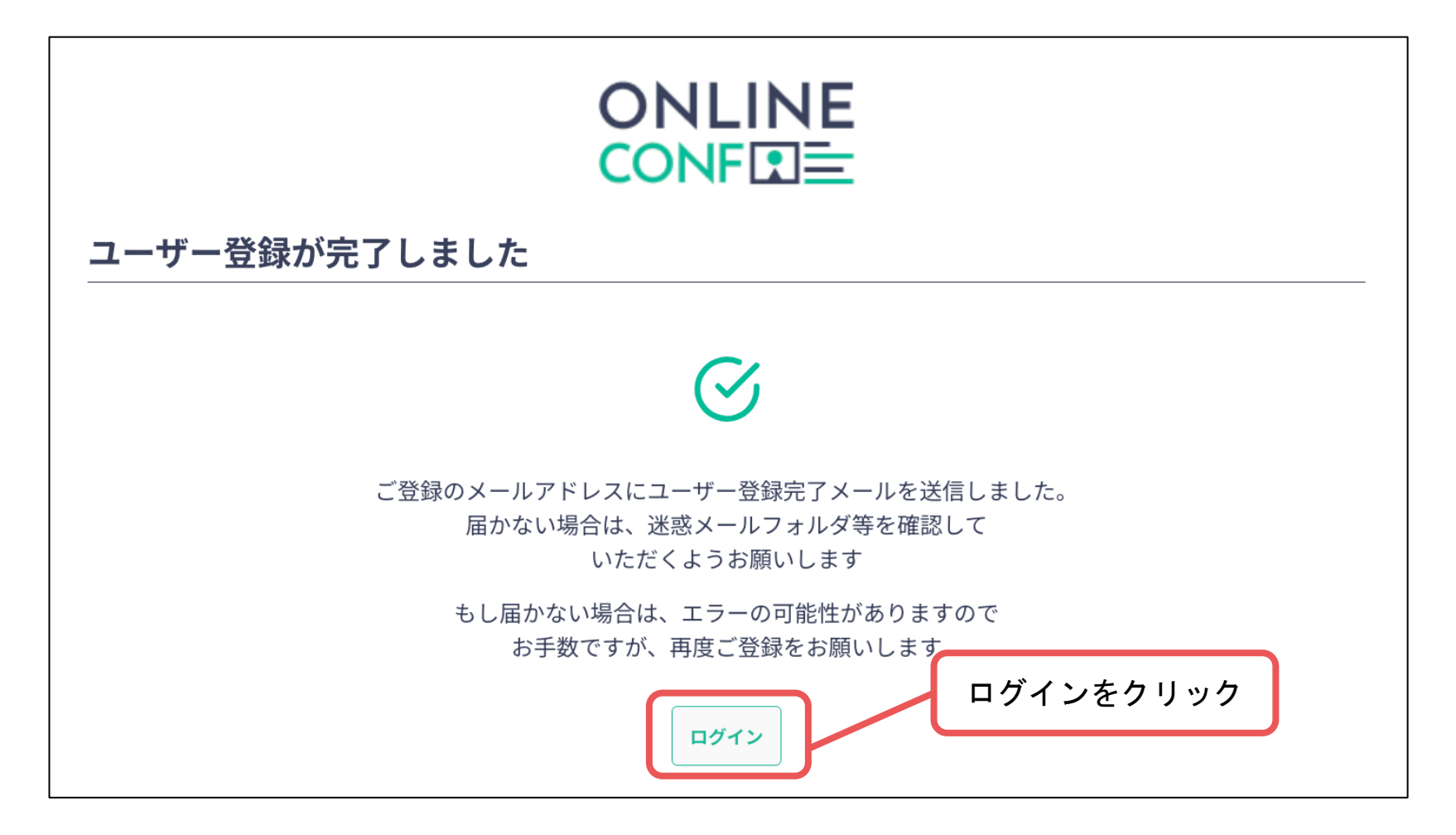

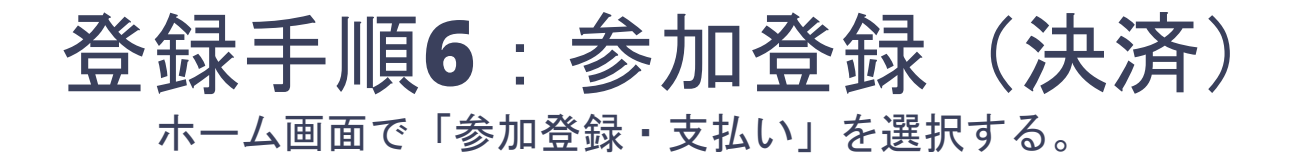

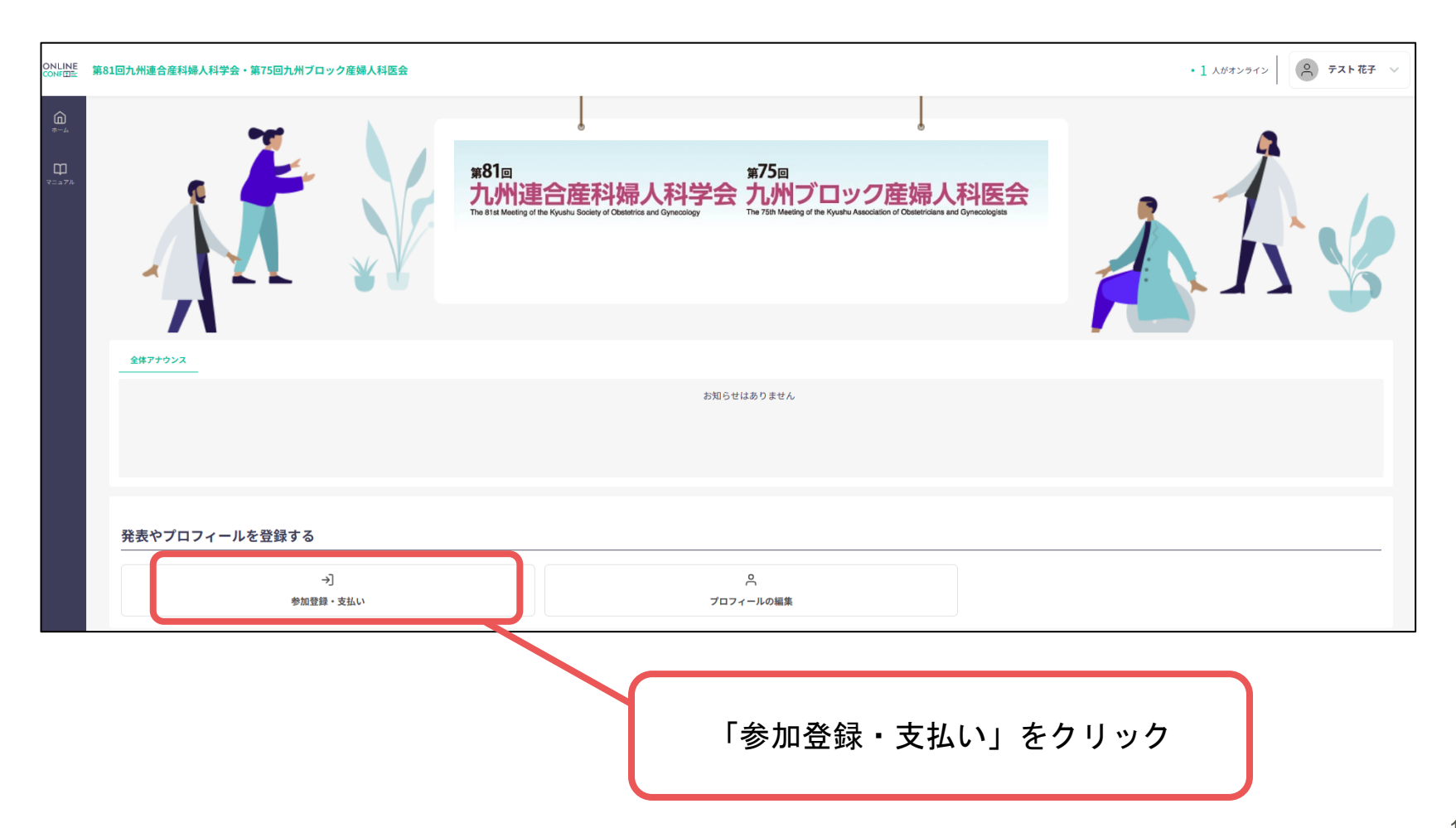

## 登録手順**7**:参加登録(決済) 参加種別を選択し、決済へ進む。

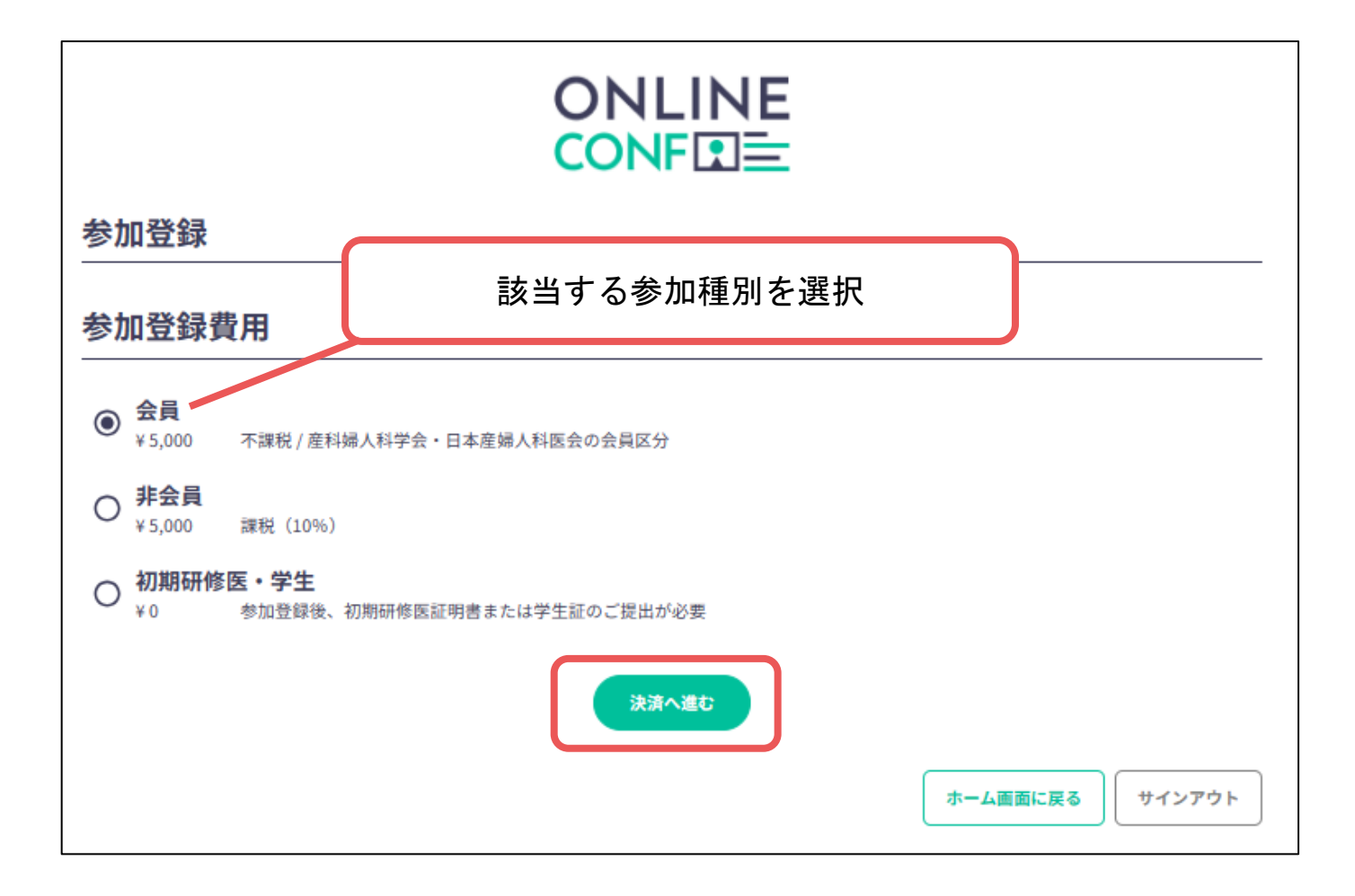

## 登録手順**8**:参加登録(決済)

#### クレジットカード支払いをする。

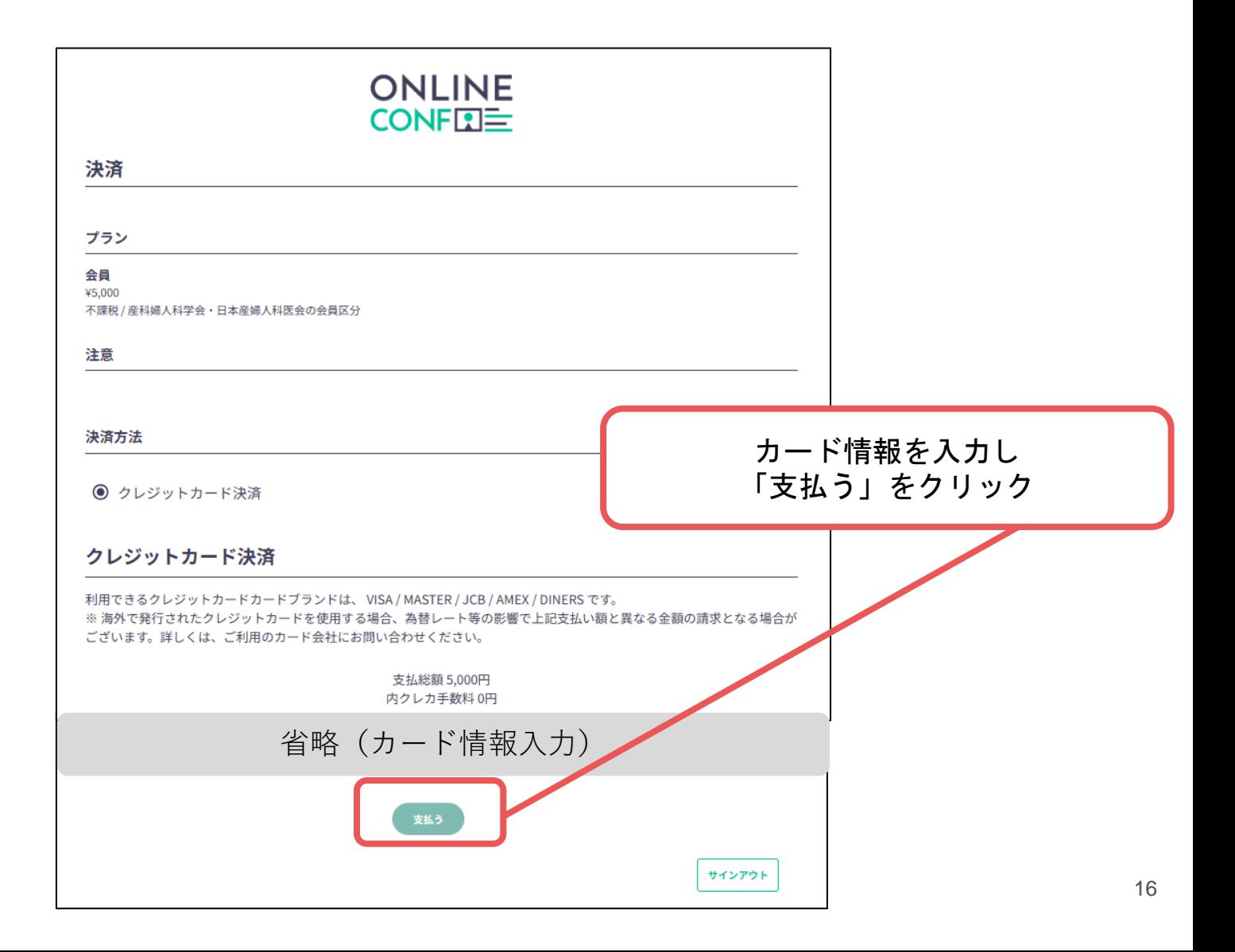

## 登録手順**8**:参加登録(決済) クレジットカード支払いをする。

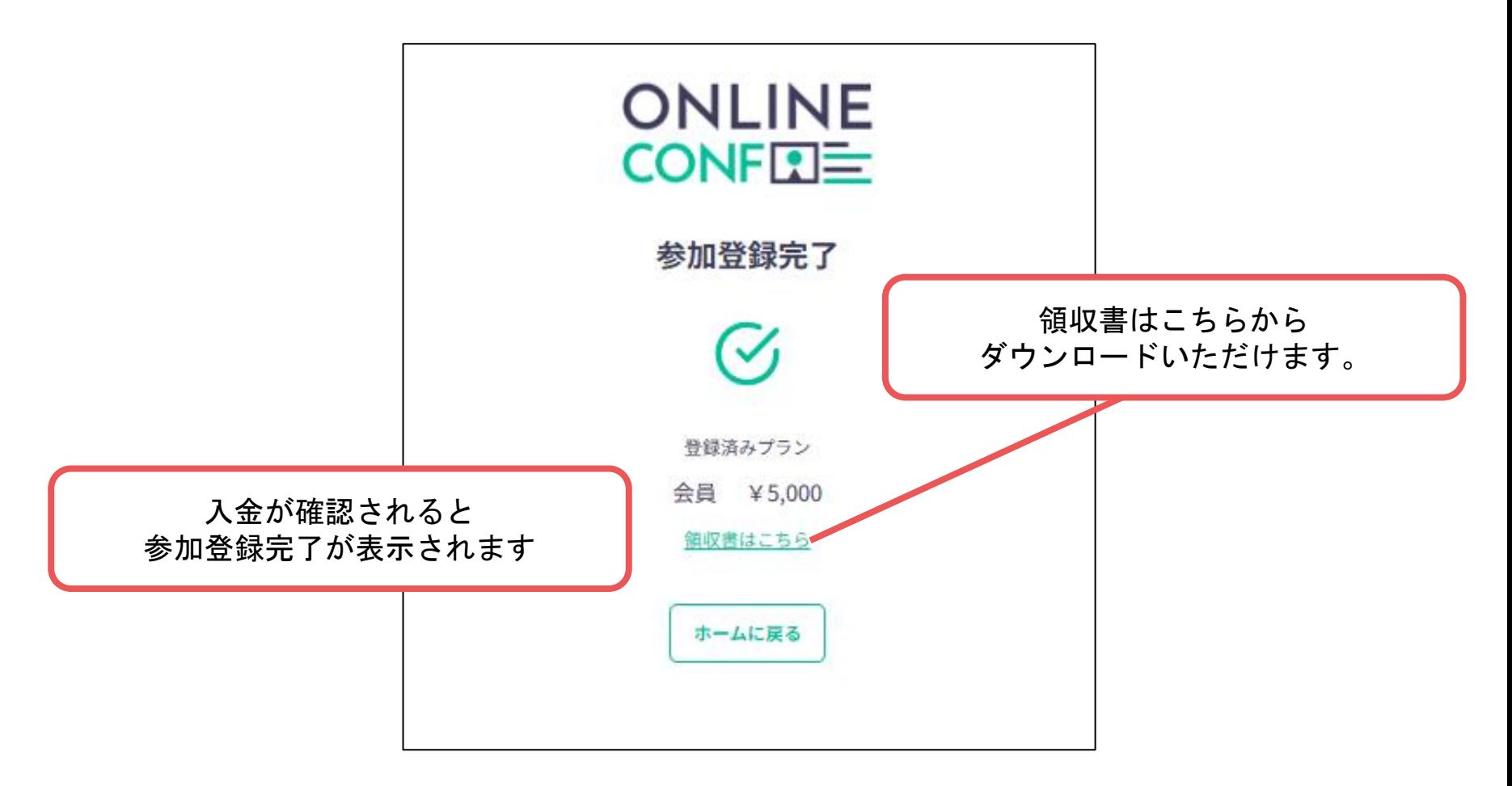

## 登録手順**9**:参加登録完了

決済完了後、運営事務局より"参加登録完了通知"が自動配信されます。 こちらのメール画面を印刷またはスマートフォン・タブレットでの表示をご準備の 上、会期当日現地会場受付へご提示ください。 引き替えにネームカード・参加証明書をお渡しいたします。

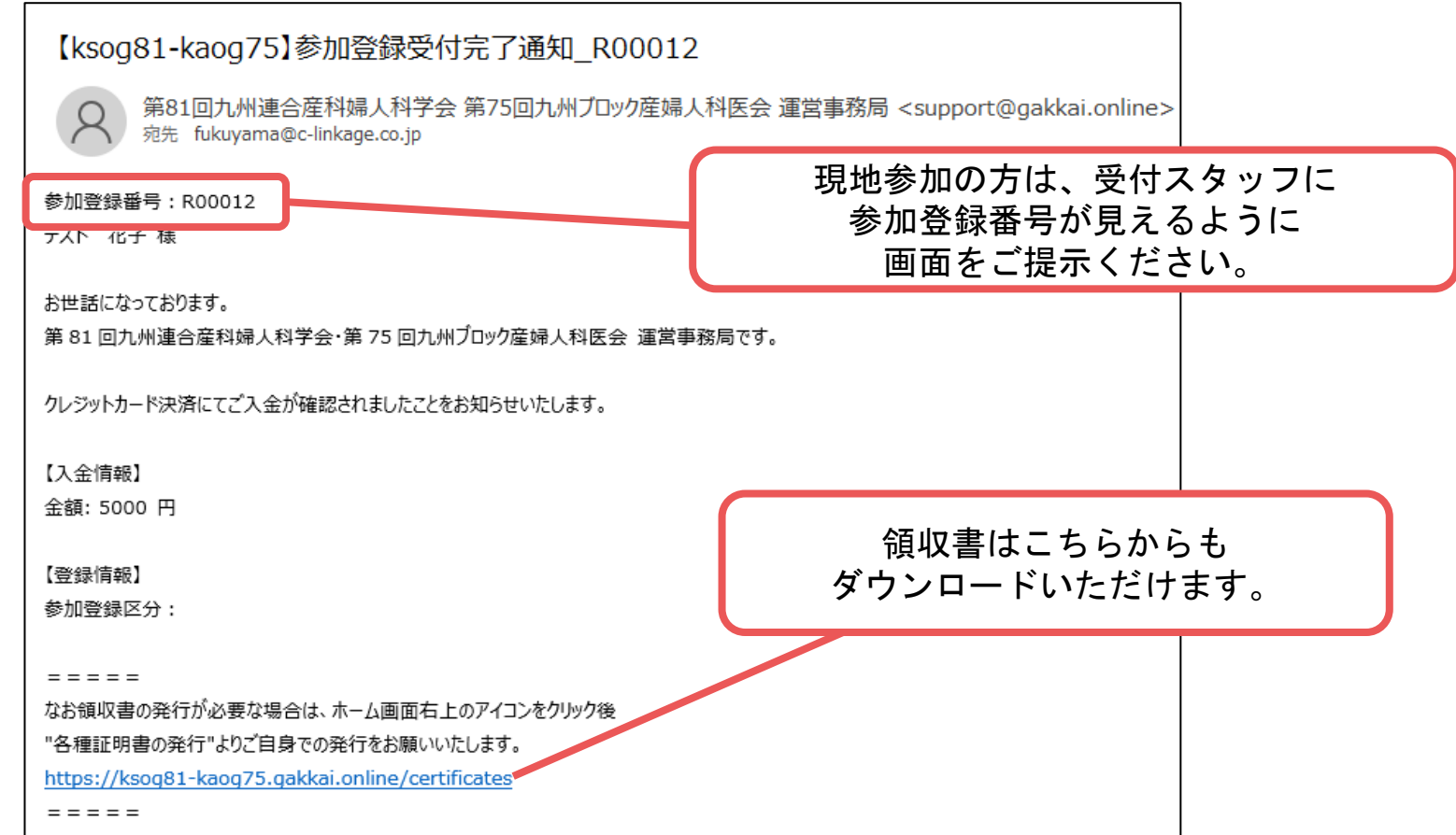

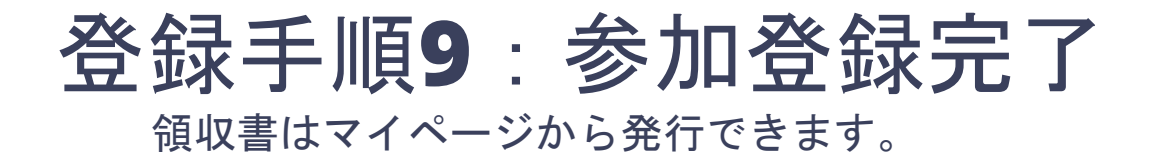

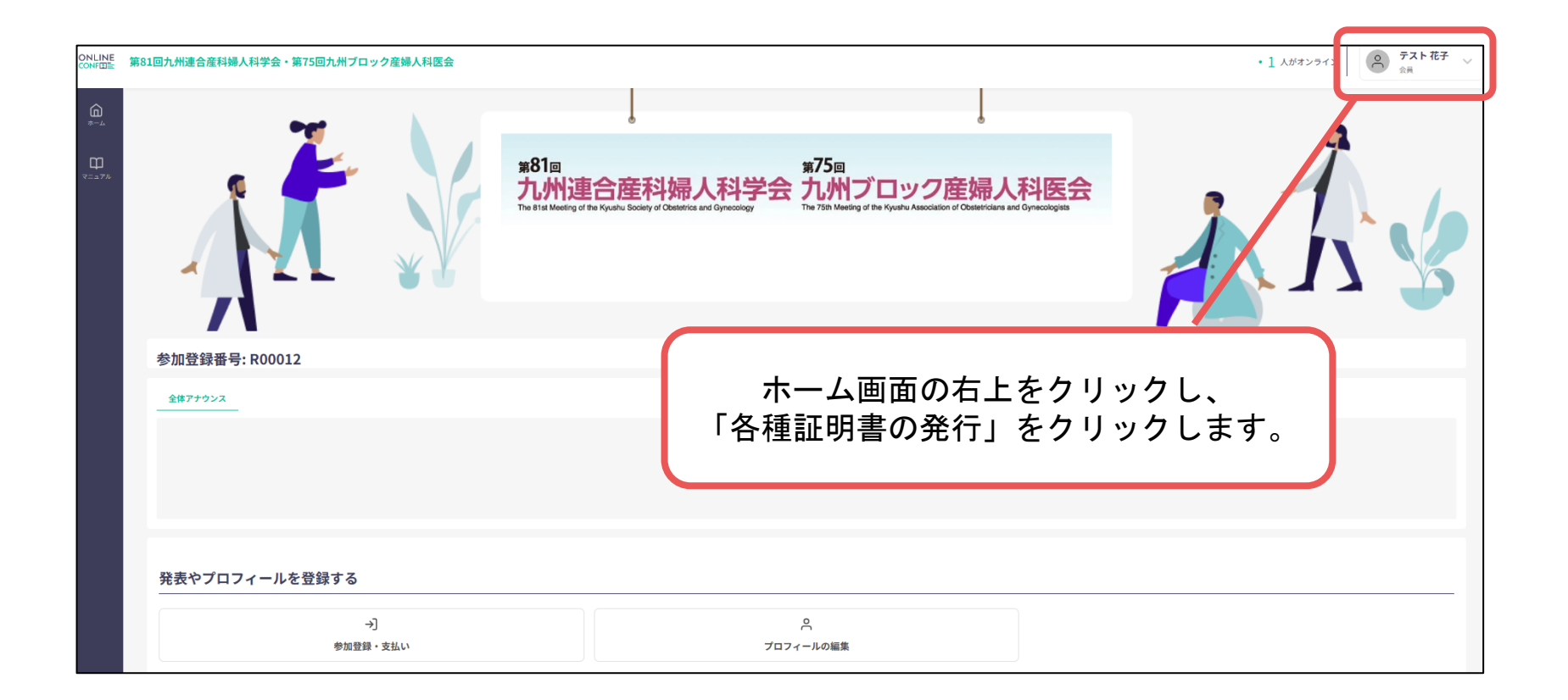

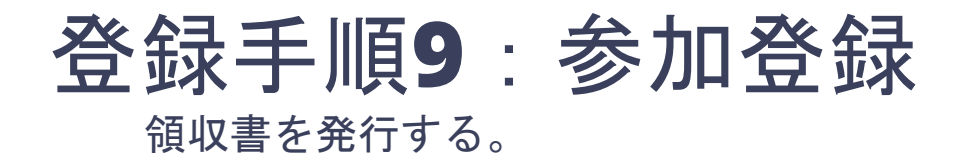

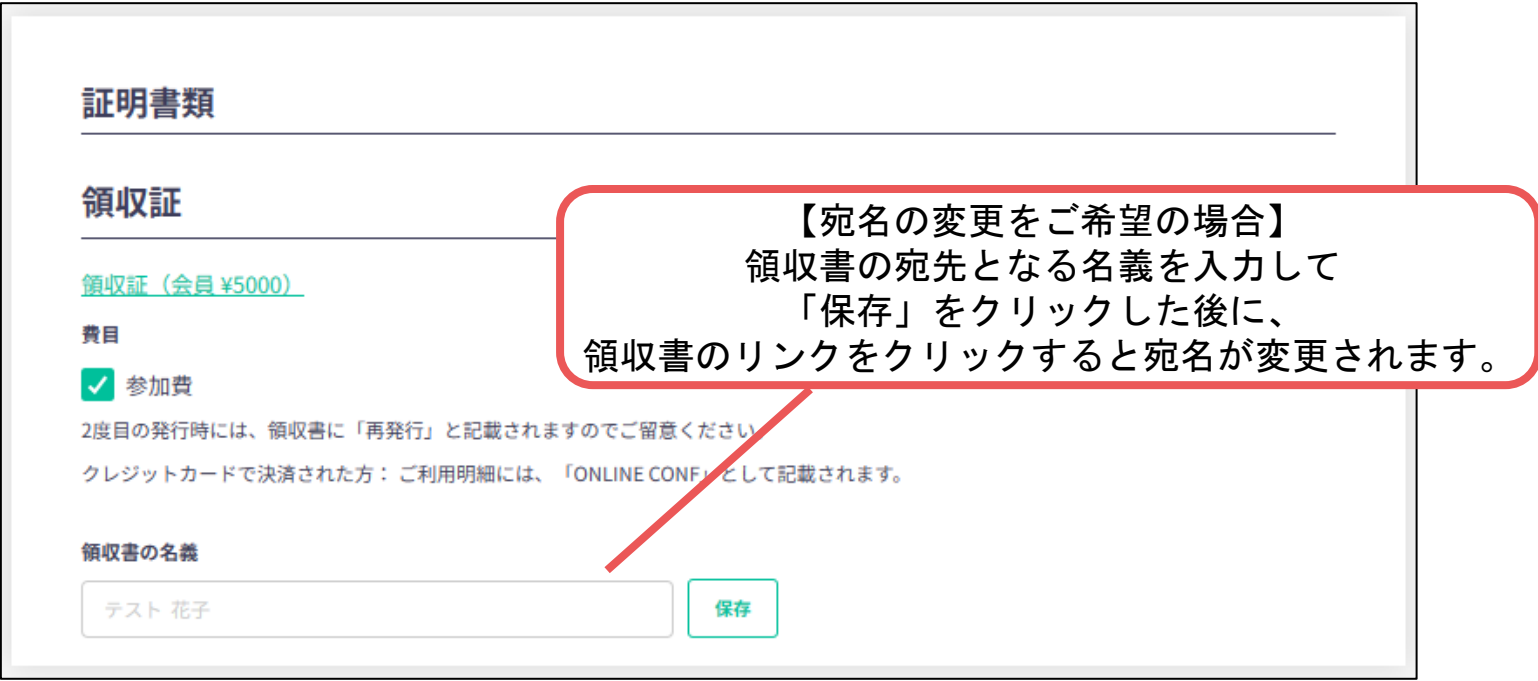

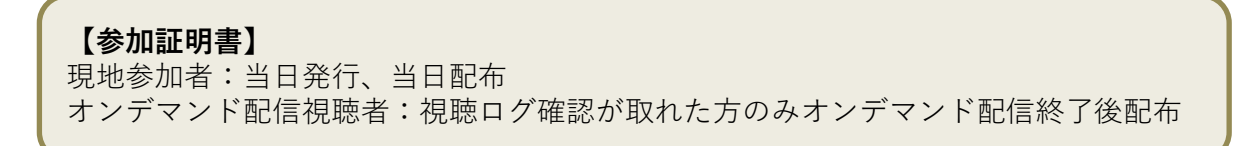